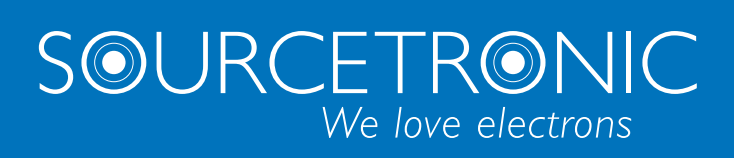

SOURCETRONIC − Qualitäts-Elektronik für Service, Labor und Produktion

# Bedienungsanleitung

# **Isolationswiderstandsmessgerät ST2683A/B**

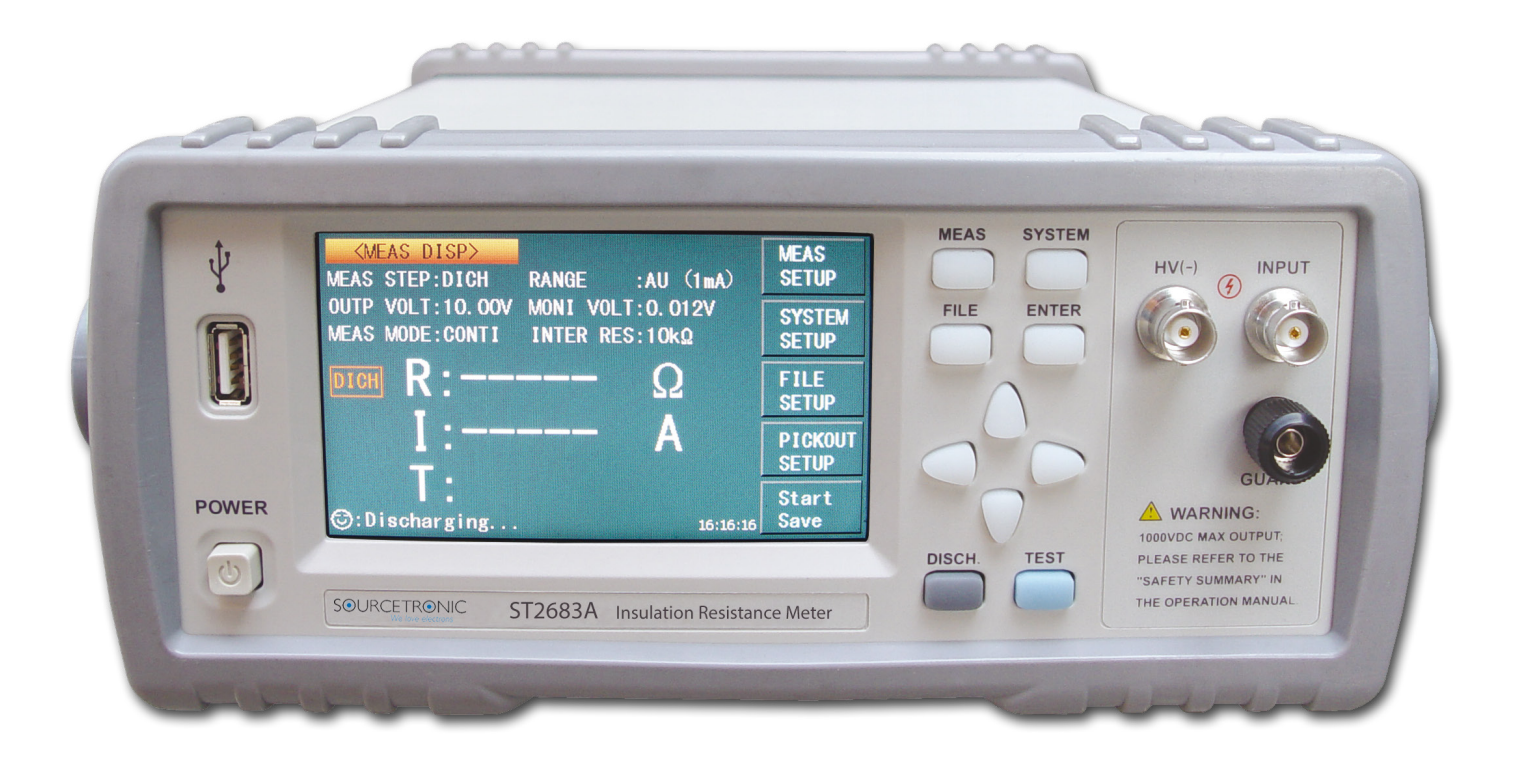

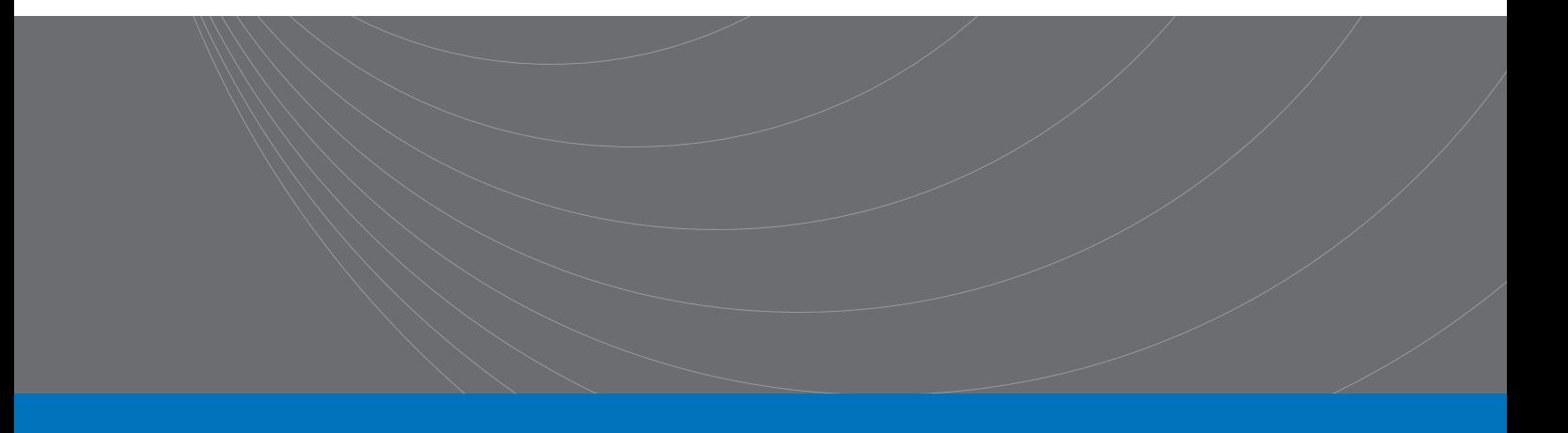

# **Sicherheitshinweise**

Die folgenden Sicherheitshinweise sind bei Betrieb und Wartung des Gerätes stets zu beachten. Missachtung dieser Hinweise oder ausdrücklicher Warnungen an anderer Stelle dieser Anleitung können die Wirksamkeit der integrierten Schutzvorkehrungen des Gerätes beeinträchtigen. Weiterhin sind die Vorgaben der DIN EN 50191 / BGI 891 zu beachten.

Sourcetronic übernimmt keine Verantwortung im Falle der Nichtbeachtung der Sicherheitsmaßnahmen durch den Anwender.

### **Erdung des Gerätes**

Für einen sicheren Betrieb des Gerätes ist eine vorschriftsmäßige Erdung erforderlich. Das Gerätegehäuse muss über das mitgelieferte Netzkabel mit einem funktionsfähigen Schutzleiter verbunden sein.

#### **Nicht in explosiven Umgebungen betreiben**

Betreiben Sie das Gerät nicht in der Nähe von entflammbaren Gasen oder Dämpfen.

### **Baugruppen unter Spannung nicht berühren**

Das Bedienpersonal darf die Geräteabdeckungen nicht öffnen. Austausch und Justierung von Baugruppen müssen von qualifiziertem Fachpersonal durchgeführt werden. Nicht öffnen wenn mit Netzspannung verbunden. Unter bestimmten Bedingungen können selbst nach Entfernung des Netzkabels gefährliche Spannungen im Gerät anliegen. Zur Vermeidung von Unfällen ist das Gerät vom Netz zu trennen und Komponenten vor Berührung zu entladen.

#### **Wartung oder Justierung nicht alleine vornehmen**

Bei internen Arbeiten am Gerät muss eine weitere Person, die im Notfall erste Hilfe leisten kann, anwesend sein.

#### **Nur Originalteile verwenden, Gerät nicht modifizieren**

Verwenden Sie keine nicht zugelassenen Ersatzteile. Führen Sie keine unautorisierten Reparaturversuche durch. Lassen Sie Reparaturen durch Sourcetronic oder offizielle Servicepartner durchführen, um die kontinuierliche Funktion der Sicherheitseinrichtungen zu gewährleisten.

#### **Potentiell gefährliche Arbeitsschritte**

**Warnungen**, so wie im Beispiel unten, kennzeichnen potentiell gefährliche Arbeitsschritte. In den Warnungen enthaltene Anweisungen müssen befolgt werden.

**Warnung Dieses Gerät kann mit gefährlichen Spannungen arbeiten. Handhaben Sie das Gerät mit äußerster Vorsicht. Auch wenn das Gerät selbst strombegrenzt ist (max. 10mA), können sich ggf. im angeschlossenen Prüfling befindliche Kapazitäten auf die Testspannung aufladen und so einen lebensgefährlichen Stromschlag verursachen.**

# **Garantiebestimmungen**

Folgende Garantiebestimmungen gelten für dieses Produkt:

- Die Garantielaufzeit für dieses Produkt beträgt 1 Jahr.
- Störungen oder Beschädigungen, die durch folgende Gründe verursacht wurden, liegen nicht innerhalb der Garantie und ziehen eine kostenpflichtige Reparatur nach sich:
	- o Nicht sachgemäße Verwendung des Meßgerätes oder nicht genehmigte Umbauten oder Reparaturen
	- o Nichteinhaltung der Standardspezifikationen aus dieser Bedienungsanleitung
	- o Schäden durch unsachgemäßen Transport oder Fallschäden
	- o Schäden, die durch Erdbeben, Feuer, Wind, Wasser, Blitzschlag oder sehr große Spannungsschwankungen im Netz verursacht wurden
	- o Der Anschluss bzw. die Installation wurde nicht von eingewiesenem Elektrofachpersonal durchgeführt

Eine Gutschrift, Ersatz oder eine Reparatur kann nur durchgeführt werden, wenn das defekte Gerät zur Sourcetronic GmbH zurückgeschickt wurde.

#### Inhaltsverzeichnis

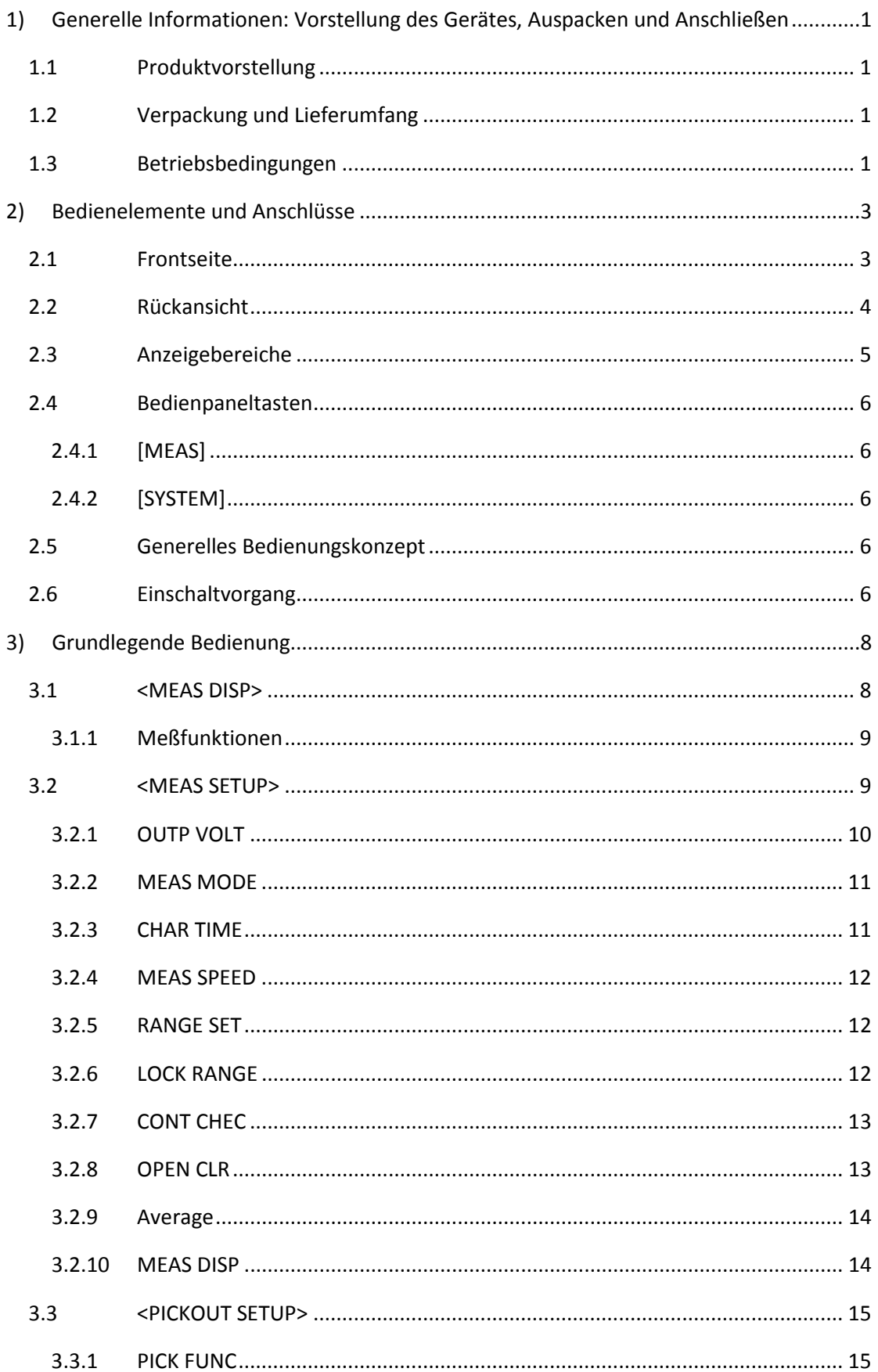

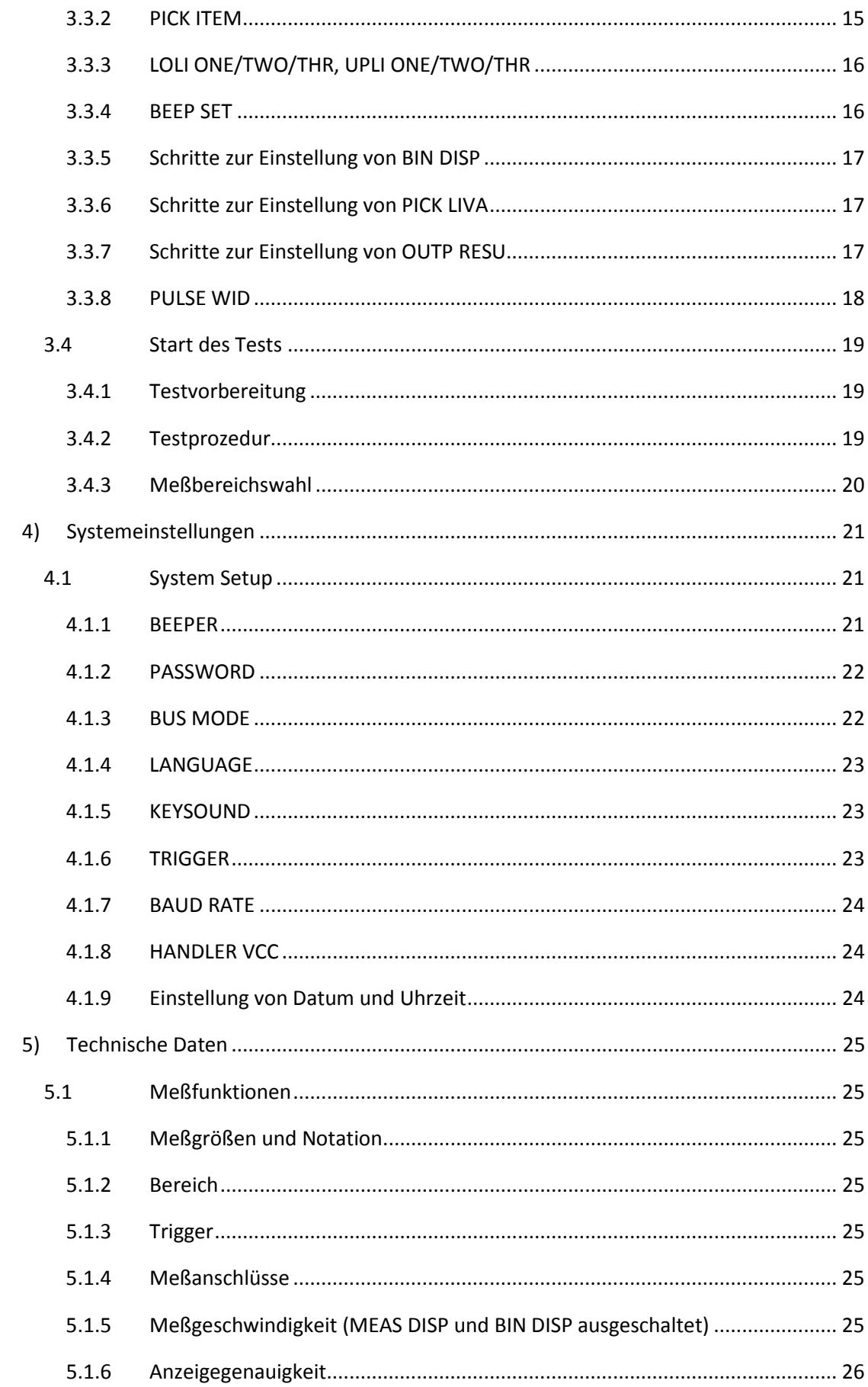

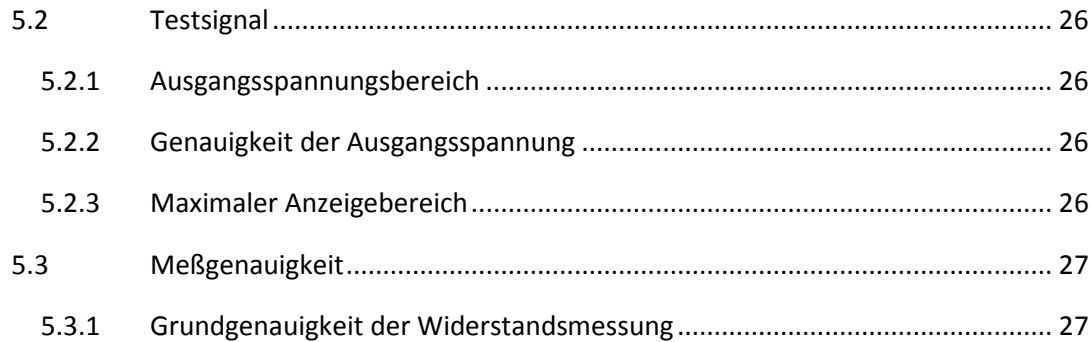

# **Aktualität**

Dieses Handbuch enthält möglicherweise nicht alle Informationen über das ausgelieferte Gerät. Im Zuge laufender technischer Verbesserungen können Leistungsdaten, Funktionen, interner Aufbau, äußeres Erscheinungsbild, Zubehör und Verpackung ohne weiteren Hinweis geändert werden. Sollten Sie anhand des Ihnen vorliegenden Gerätes Abweichungen von diesem Handbuch feststellen, informieren Sie uns bitte. Bei Rückfragen stehen wir Ihnen unter [support@sourcetronic.com](mailto:support@sourcetronic.com?subject=Frage%20zum%20ST2683A) gerne zur Verfügung.

# <span id="page-6-0"></span>**1)Generelle Informationen: Vorstellung des Gerätes, Auspacken und Anschließen**

Vielen Dank für den Erwerb unseres Produktes. Wenn Sie nach der Lektüre dieses Handbuchs Fragen haben, kontaktieren Sie bitte Ihre Sourcetronic-Berater.

# <span id="page-6-1"></span>**1.1 Produktvorstellung**

Mit seinem farbigen Touch-LCD-Bildschirm und der innovativen Isolationswiderstand/Leckstrom-Doppeltestfunktion ist das Isolationswiderstandsmeßgerät ST2683A/B ein intelligentes Meßinstrument für schnelle Messungen der Isolationseigenschaften elektronischer Bauteile und Komponenten (insbesondere Kapazitäten), dielektrischer Materialien, Kabel und Leitungen u.v.m.

Das ST2683A/B ist mit einer eingebauten Schnittstelle für die Testautomatisierung ausgestattet, über die der Test gestartet und das Prüfergebnis ausgegeben werden kann. Über die eingebaute Kommunikationsschnittstelle können alle Funktionen des Gerätes ferngesteuert werden.

# <span id="page-6-2"></span>**1.2 Verpackung und Lieferumfang**

Ihr ST2683 wurde vor Auslieferung sorgfältig mechanisch und elektrisch überprüft. Bitte überprüfen Sie das Gerät nach Erhalt auf offensichtliche Transportschäden. Die folgenden Teile befinden sich im Lieferumfang jedes ST2683-Gerätes:

- Isolationsmessgerät ST2683A/B
- Testkabel ST26004B mit BNC/Krokodilklemmen
- Netzkabel (Schuko an Kaltgerätestecker)
- Zwei Feinsicherungen 1A
- Bedienungsanleitung zur ST2683-Serie

Stellen Sie sicher, dass alle oben genannten Teile enthalten sind. Sollten Teile fehlen, setzen Sie sich bitte mit Ihrem Sourcetronic-Berater oder Vertriebsbüro in Verbindung.

# <span id="page-6-3"></span>**1.3 Betriebsbedingungen**

- Stromversorgung: 90V 121V (60Hz) oder 198 242V (50Hz).
- Leistungsaufnahme: ≤50VA.
- Dieses Gerät ist mit einem dreiadrigen Netzanschluss ausgestattet. Der Schutzleiter ist mit dem Gerätegehäuse verbunden. Verwenden Sie nur Kaltgerätekabel mit Schutzleiter.

**ACHTUNG: Der Netzanschluss ist über eine Schutzkontaktsteckdose vorzunehmen. Eine Unterbrechung des Schutzleiters ist unzulässig und kann zur Gefährdung des Anwenders führen.**

- Das Gerät hat zwar eine integrierte Vorrichtung zur Unterdrückung von Störungen aus dem Stromnetz, trotzdem wird der Betrieb an einem ungestörten Netz bzw. die Installation eines Eingangsfilters empfohlen.
- Benutzen Sie nur die beiliegenden oder zusätzlich erworbene Originalkabel, da Fremdkabel zu Fehlmessungen führen können. Achten Sie darauf, daß die Kontakte des Testkabels und des zu testenden Gerätes sauber sind.
- Schalten Sie das Gerät nicht unnötig ein und aus. Dies kann die Meßgenauigkeit beeinträchtigen.
- Die maximale Genauigkeit wird erst nach einer Aufwärmzeit von mindestens 30 Minuten erreicht.
- Umgebungstemperatur: 0°C 40°C
- Luftfeuchtigkeit: <90% RH
- Lagerung: Temperatur 5°C 40°C, LF <85%, nichtkorrosive Umgebung
- Transport: Gerät mit Plastiktasche umhüllen und in einem gegen Staub, Feuchtigkeit und Vibration gesicherten Transportbehälter verpacken.
- Geräteabmessungen (BxHxT): 235mm×104mm×360mm
- Gewicht: ca. 3,6kg

Hinter dem Gerät ist ausreichend Platz freizuhalten, um einen ungehinderten Luftstrom des Gehäuselüfters zu gewährleisten.

# <span id="page-8-0"></span>**2)Bedienelemente und Anschlüsse**

<span id="page-8-1"></span>Dieses Kapitel beschreibt die grundlegende Bedienung des ST2683A. Bitte lesen Sie dieses Kapitel durch, bevor Sie das Gerät in Betrieb nehmen.

# **2.1 Frontseite**

Bild 2-1 zeigt das Bedienpanel des ST2683A.

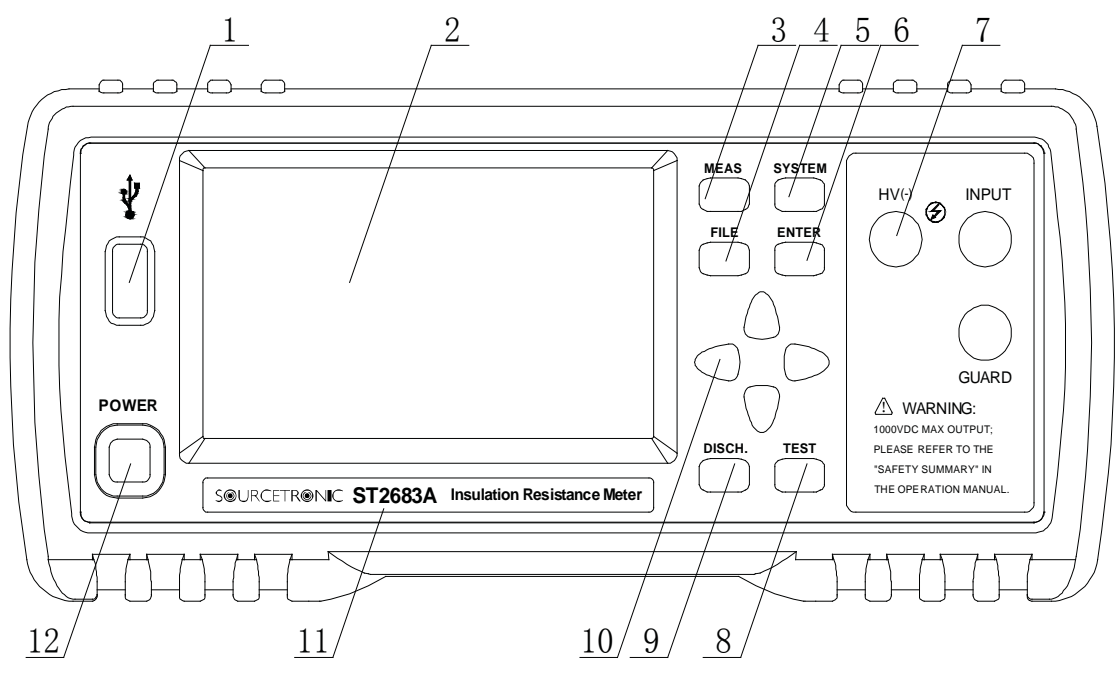

Bild 2-1 Bedienpanel

#### **1) USB-Interface (USB-A-Buchse)**

USB HOST-Anschluss zur Verwendung mit einem USB-Stick

#### **2) LCD und Touchscreen**

480\*272 Punktmatrix, 24-bit, 4.3-Zoll-TFT und Touch-LCD für die Konfiguration der Messung und Anzeige der Ergebnisse.

#### **3) [MEAS]**

Drücken Sie [MEAS], um auf die MEAS DISP-Seite zu gelangen.

**4) [FILE]**

Drücken Sie [FILE], um auf die Dateiverwaltungsfunktionen zuzugreifen.

#### **5) [SYSTEM]**

Drücken Sie [SYSTEM], um die Systemeinstellungen auf der SYSTEM SETUP-Seite aufzurufen.

#### **6) [ENTER]**

Drücken Sie diese Taste, um eine Eingabe abzuschließen und die Daten zu speichern.

#### **7) Testanschlüsse HV(-), INPUT, GUARD (BNC)**

HV(-): (Hoch)spannungsausgang INPUT: Meßeingang GUARD: Anschluß zur Erdung der Abschirmung des Prüflings, wenn verfügbar

#### **8) [TEST]**

Wenn der Triggermodus auf MANU (manuell) gestellt ist, wird mit dieser Taste die Messung ausgelöst.

**9) [DISCH.]**

Drücken Sie diese Taste, um nach dem Test den Prüfling zu entladen.

**10) Universelle Pfeiltasten**

Vier Pfeiltasten zur Bewegung des Cursors nach oben, unten, links und rechts.

**11) Gerätelabel**

Dieses zeigt den Hersteller, die Typen- und die Funktionsbezeichnung.

**12) POWER**

<span id="page-9-0"></span>Hier wird das Gerät ein- und ausgeschaltet.

# **2.2 Rückansicht**

Bild 2-2 zeigt die Rückseite des ST2683A.

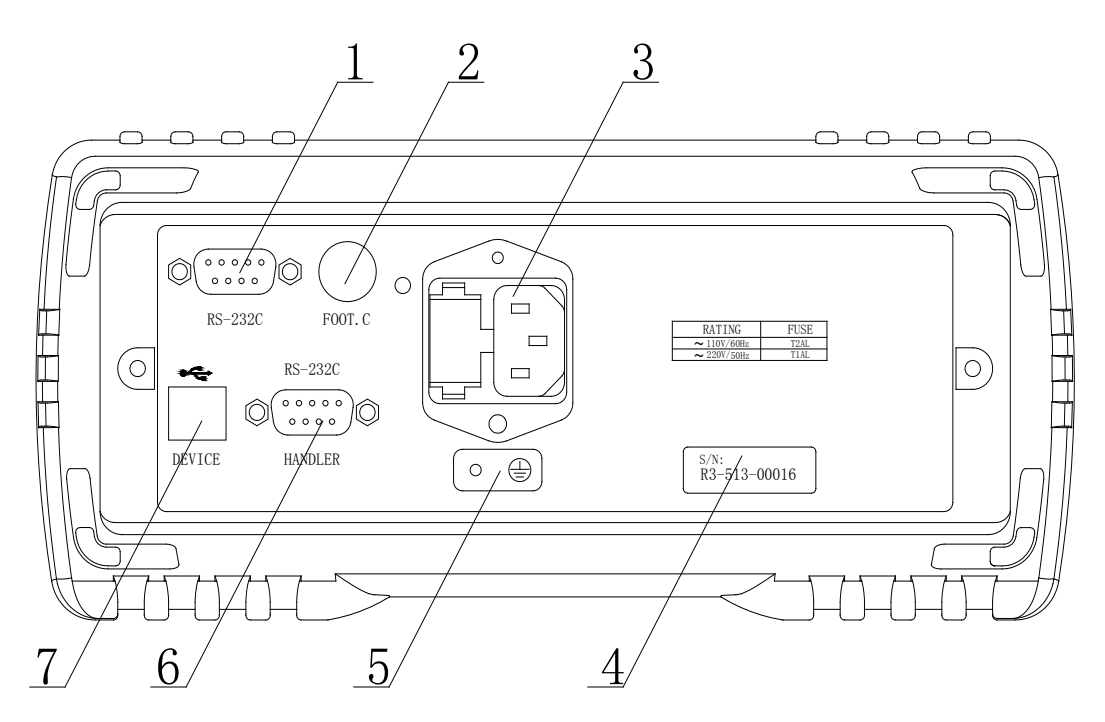

Bild 2-2 Geräterückseite

#### **1) RS232C serielle Schnittstelle (D-Sub9)**

Über diese kann das Gerät mit einem PC kommunizieren.

#### **2) FOOT.C (6,3mm Klinke)**

Externes Triggersignal, vorgesehen für den Fußschalter ST1801-001 (optional), hiermit kann die Messung gestartet werden, wenn die Triggerquelle auf EXT eingestellt ist.

#### **3) Netzanschluß (Kaltgerätebuchse)**

In diese Netzanschlußbuchse ist ein Sicherungshalter für eine 5x20mm Feinsicherung integriert.

#### **4) Typenschild**

Hier sind Typenbezeichnung und Seriennummer des Gerätes vermerkt.

#### **5) Masseanschlußschraube**

Hier kann das Gerätegehäuse fest mit Schutzerde verbunden werden.

#### **6) HANDLER-Interface (D-Sub9)**

Mit diesem HANDLER-Interface kann ein automatisches Testsystem realisiert werden. Die anliegenden Signale bieten die Möglichkeit, die Messung zu starten und vier verschiedene Prüfergebnisse (3 PASS, 1 FAIL) zu unterscheiden.

#### **7) USB Interface (USB-B-Buchse)**

<span id="page-10-0"></span>USB-Device-Anschluss zur Anbindung des ST2683A an einen PC.

# **2.3 Anzeigebereiche**

Das ST2683A besitzt einen 24-bit 4.3" (11cm)-LCD-Touchscreen mit einer Auflösung von 480\*272. Die Anzeige ist in die folgenden Bereiche unterteilt:

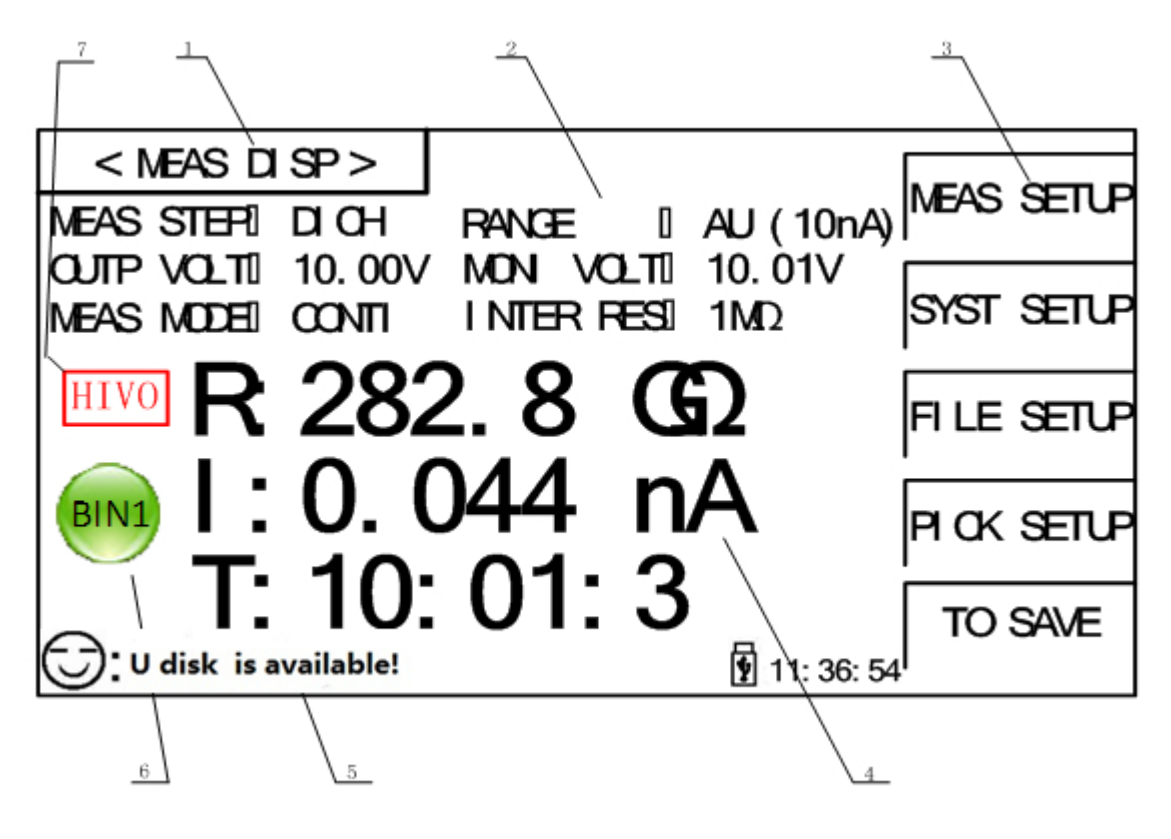

Bild 2-3 Anzeigebereiche

#### **1) Seitenname**

Dieser Bereich zeigt den Namen der aktuellen Anzeigeseite.

#### **2) Funktionsbereich**

Auf der Anzeigeseite "MEAS DISP" (Messung) dient dieser Bereich zur Anzeige der Messungsparameter **(die auf dieser Seite aber nur angezeigt und nicht geändert werden können)**; auf anderen Seiten können diese Parameter geändert werden, indem auf den Zahlenbereich (hinter dem Doppelpunkt) des jeweiligen Parameters getippt wird.

#### **3) Softtasten**

Dieser Bereich zeigt die zur aktuellen Cursorposition gehörenden Funktionstasten, die durch Druck auf den Bildschirm aktiviert werden.

#### **4) Meßergebnisse**

Dieser Bereich zeigt die Meßwerte und die jeweils verbleibende Testzeit (Countdown).

#### **5) Statusinformationen**

Hier werden Statusinformationen angezeigt, im Bild wird z.B. ein verfügbarer USB-Stick gemeldet.

#### **6) Sortieranzeige**

Wenn die Sortierfunktion aktiviert ist, werden hier die Sortierungsergebnisse (BIN1, BIN2, BIN3, FAIL) angezeigt.

#### **7) Warnsignal**

<span id="page-11-0"></span>In diesem Bereich werden Warnungen blinkend angezeigt. Beispielsweise bedeutet die Anzeige HV, daß Hochspannung an den Testausgängen anliegt.

### <span id="page-11-1"></span>**2.4 Bedienpaneltasten**

#### **2.4.1 [MEAS]**

Drücken Sie [MEAS], um auf die Anzeigehauptseite zu gelangen. Hier sind die folgenden Funktionen auf dem Touchbildschirm auswählbar:

<MEAS SETUP> <SYSTEM SETUP> <FILE SETUP> <SORTING SETUP> <START SAVING>

# **2.4.2 [SYSTEM]**

<span id="page-11-2"></span>Drücken Sie [SYSTEM], um auf die <SYSTEM SETUP>-Seite zu gelangen; hier können die Systemeinstellungen durch Antippen auf dem Touchbildschirm geändert werden.

# <span id="page-11-3"></span>**2.5 Generelles Bedienungskonzept**

Allgemeine Bedienungsschritte für das ST2683A:

- Benutzen Sie [MEAS], [SYSTEM], [FILE] oder die Softtasten, um die gewünschte Bildschirmseite aufzurufen (siehe Bild 2-3).
- Benutzen Sie die Pfeiltasten oder die Touchfunktion, um den Cursor in den gewünschten Bereich zu bewegen. Wurde der Cursor mit den Pfeiltasten platziert, müssen Sie ENTER drücken, um die Auswahl zu bestätigen.
- Falls eine Zahl oder ein Dateiname eingegeben werden muß, benutzen Sie die Bildschirmtastatur und drücken Sie ENTER, um die Eingabe abzuschließen. Sie können die Pfeiltasten zur Auswahl eines Buchstaben oder einer Zahl verwenden.

**ACHTUNG: Bedienen Sie den Touchbildschirm nicht mit harten oder spitzen Gegenständen. Hierdurch verursachte Beschädigungen sind nicht von der Garantie abgedeckt.**

# <span id="page-11-4"></span>**2.6 Einschaltvorgang**

Stellen Sie sicher, daß das Gerät über die Schuko-Steckdose ausreichend geerdet ist. Drücken Sie die Einschalttaste in der unteren linken Ecke des Bedienpanels. Das Instrument startet und ein Bootbildschirm wird angezeigt.

Bild 2-4 zeigt den Bootbildschirm des ST2683A, auf dem Gerätemodell und Firmwareversion angezeigt werden.

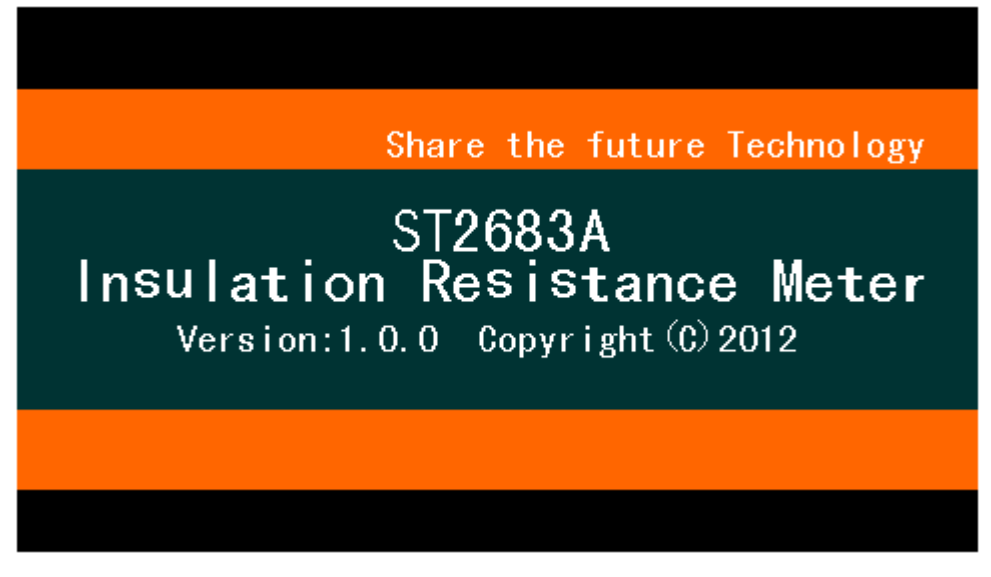

Bild 2-4 ST2683A Startbildschirm

Wenn der Paßwortschutz aktiviert ist, werden Sie aufgefordert, Ihr Paßwort einzugeben. Nach Eingabe des Paßwortes drücken Sie [ENTER], um auf die Hauptseite zu gelangen.

**HINWEIS: Diese Produktserie hat eine aktivierte Paßwortfunktion, das Default-Paßwort ist 2683. Sie können das Paßwort selbst auf der Seite <SYSTEM SETUP> zurücksetzen.**

# <span id="page-13-0"></span>**3)Grundlegende Bedienung**

# <span id="page-13-1"></span>**3.1 <MEAS DISP>**

Berühren Sie den Bildschirm oder drücken Sie die Taste [MEAS], um die <MEAS DISP>-Seite auf dem Bildschirm wie im folgenden Bild 3-1 anzuzeigen:

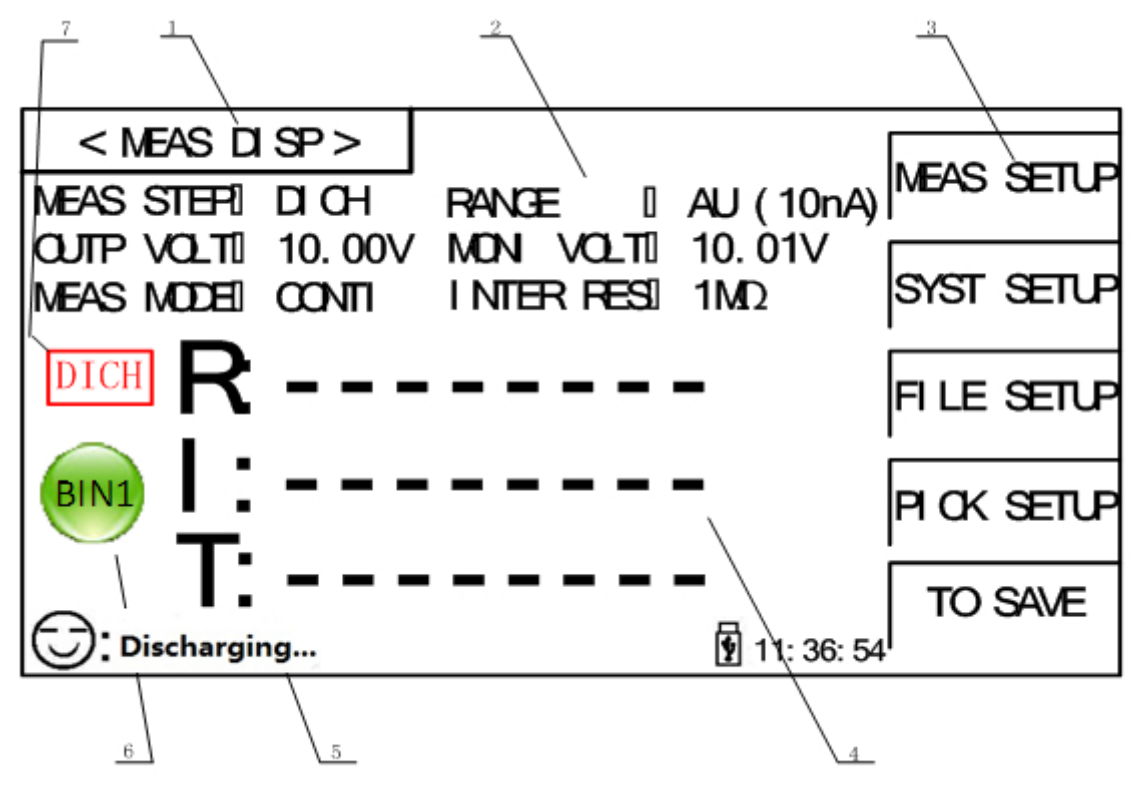

#### Bild 3-1 Meßbildschirm

Die folgenden Funktionen können durch Druck auf das jeweilige Feld im Softtastenbereich (3) auf dieser Seite aufgerufen werden:

- MEAS SETUP Aufruf der Einstellungsseite für die Messung
- SYSTEM SETUP Aufruf der Systemeinstellungsseite
- FILE SETUP Aufruf der Dateifunktionsseite

п

п

- PICKOUT SETUP Aufruf der Sortierereinstellungsseite
- START Save Aktivierung der Funktion zum Speichern der Meßdaten. Sobald diese betätigt wird, speichert das Meßgerät so lange Daten auf den angeschlossenen USB-Stick, bis die Softtaste, jetzt mit STOP Save beschriftet, erneut betätigt wird. Ist kein unterstützter USB-Stick angeschlossen, so wird beim Versuch die Speicherung zu beginnen im Statusbereich (5) links unten "No USB Disk" angezeigt. Der verwendete Stick sollte ein USB2.0-Stick mit dem Dateisystem FAT16 oder (bevorzugt) FAT32 sein.
- **Achtung: Es ist unbedingt erforderlich, die Messung mit STOP Save abzuschließen, da sonst die Datei nicht korrekt abgeschlossen wird und es zu Datenverlust kommen kann.**

Die folgenden Testparameter werden im Parameterbereich (2) angezeigt und können (mit Ausnahme des internen Meßwiderstands) auf der Seite < MEAS SETUP> geändert werden:

- MEAS STEP Aktuell ausgeführter Teilschritt im Meßzyklus
- RANGE Meßbereich
- OUTP VOLT Eingestellte Soll-Ausgangsspannung
- MONI VOLT Gemessene Ist-Ausgangsspannung
- MEAS MODE Meßbetriebsart (Einzelmessung/kontinuierliche Messung)
- <span id="page-14-0"></span>INTER RES Interner Meßwiderstand, bereichsabhängig

# **3.1.1 Meßfunktionen**

Die mit dem ST2683A meßbaren Größen sind:

**Primäre Meßgrößen**

- **R** (Isolationswiderstand)
- **I** (Leckstrom)

#### **Sekundäre Meßgröße**

**T** (Restzeit des jeweiligen Testabschnittes)

Die Meßergebnisse der primären und sekundären Größen werden in drei Zeilen in Großschrift in obiger Reihenfolge angezeigt.

**Hinweis:** 

- 1. Zum Einstellen und Modifizieren der Funktionen gehen Sie wie folgt vor: 1): **Berühren Sie den entsprechenden Funktionsbereich und wählen Sie dann die gewünschte Funktion im Softtastenbereich am rechten Rand des Bildschirms aus;** oder 2): **Benutzen Sie die Pfeiltasten und die [ENTER]-Taste, um die gewünschte Funktion einzustellen.**
- 2. **Einstellungen können nur im entladenen Modus vorgenommen werden. Im Meßmodus sind nur die Entladetaste DISCH. und die Softtaste mit der Speicherfunktion aktiv.**

# <span id="page-14-1"></span>**3.2 <MEAS SETUP>**

Berühren Sie den Parameteranzeigebereich und dann die Softtaste <MEAS SETUP>, um die Einstellungsseite für die Messung aufzurufen.

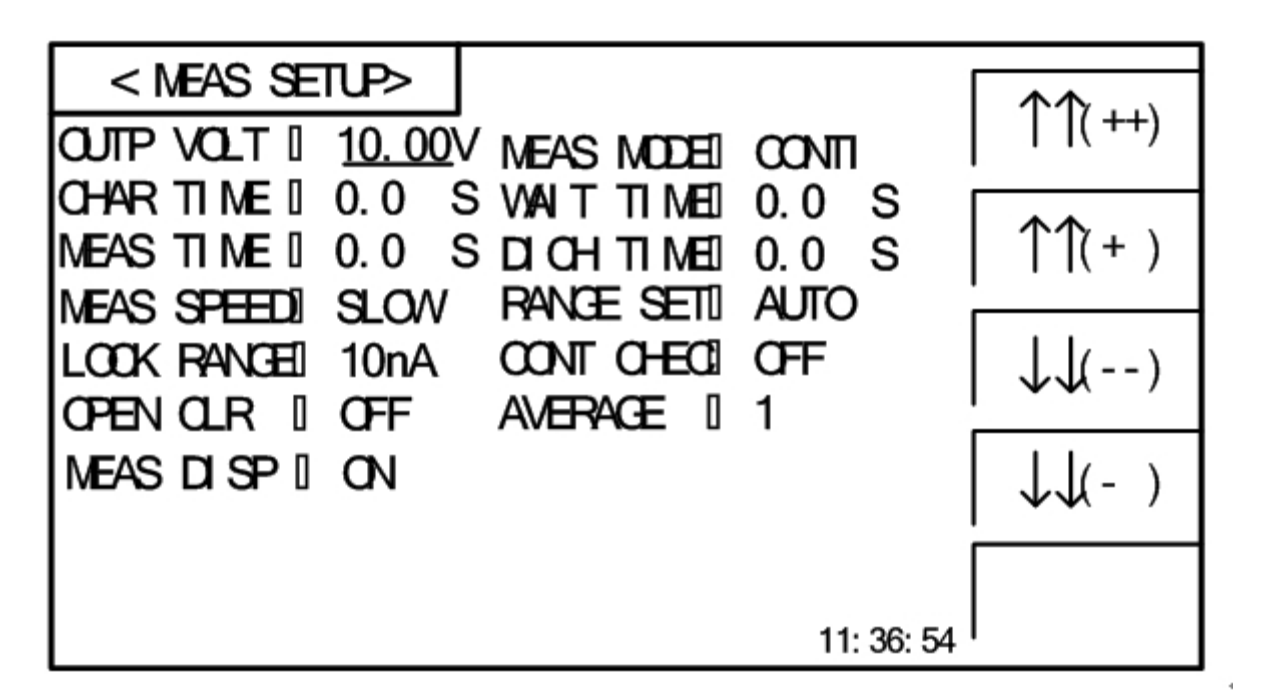

#### Bild 3-2 Meßeinstellungsseite

Die Einstellungen OUTP VOLT, MEAS MODE, CHAR TIME, WAIT TIME, MEAS TIME, DICH TIME, MEAS SPEED, RANGE SET, LOCK RANGE, CONT CHEC, OPEN CLR und andere Funktionen können auf dieser Seite eingestellt werden.

# <span id="page-15-0"></span>**3.2.1 OUTP VOLT**

Diese Funktion wird benutzt, um die Ausgangsspannung einzustellen.

• Berühren Sie den hinter OUTP VOLT angezeigten Wert. Dadurch wird der Cursor auf dieses Feld gesetzt, erkennbar an der Markierung in Cursorfarbe.

#### **Methode 1 zur Einstellung der Ausgangsspannung:**

• Berühren Sie das Feld erneut. Geben Sie die Spannung und den Spannungsbereich (ST2683A: 1-1000V, ST2683B: 1-500V; vier signifikante Stellen) auf der Bildschirmtastatur ein und drücken Sie danach die ENTER-Taste, um die Einstellung zu bestätigen und zur <MEAS SETUP>-Seite zurückzukehren.

#### **Methode 2 zur Einstellung der Ausgangsspannung:**

- Sobald der Cursor auf dem Feld ist, wechselt der Softtastenbereich zu folgender Belegung:
- **↑↑**(**+ +**)

Diese Taste dient zur Erhöhung der Ausgangsspannung in groben Schritten. Bei Berührung wird die Spannung auf den nächsten Schnellzugriffswert erhöht. Die Liste der Schnellzugriffswerte dieses Gerätes ist: 1V, 10V, 25V, 50V, 75V, 100V, 125V, 150V, 200V, 250V, 500V (ST2683B), 750V (ST2683A), 1000V (ST2683A).

```
 ↑(+)
```
Diese Taste dient zur Feineinstellung der Ausgangsspannung. Bei Berührung wird die Spannung um 1V erhöht.

- **↓**(**-**)
- Diese Taste dient zur Feineinstellung der Ausgangsspannung. Bei Berührung wird die Spannung um 1V verringert.

#### **↓↓**(**- -**)

Diese Taste dient zur Verringerung der Ausgangsspannung in groben Schritten. Bei Berührung wird die Spannung auf den nächsten Schnellzugriffswert verringert. Die Liste der Schnellzugriffswerte dieses Gerätes ist: 1V, 10V, 25V, 50V, 75V, 100V, 125V, 150V, 200V, 250V, 500V (ST2683B), 750V (ST2683A), 1000V (ST2683A).

# <span id="page-16-0"></span>**3.2.2 MEAS MODE**

Mit dieser Funktion wird die Art der Messung eingestellt.

#### **Schritte zur Einstellung von MEAS MODE:**

Berühren Sie das Feld mit dem momentanen Wert. Die beiden möglichen Werte werden daraufhin im Softtastenbereich eingeblendet:

SINGLE

Modus zur Durchführung von Einzelmessungen (gestartet durch die Taste TEST, den Fußschalter, das HANDLER-Interface oder den angeschlossenen PC).

**CONTI** 

Modus zur kontinuierlichen Messung.

<span id="page-16-1"></span>Berühren Sie die entsprechende Softtaste, um den Meßmodus festzulegen.

# **3.2.3 CHAR TIME**

Mit dieser Funktion wird die Aufladezeit eingestellt.

• Berühren Sie den hinter CHAR TIME angezeigten Wert. Dadurch wird der Cursor auf dieses Feld gesetzt, erkennbar an der Markierung in Cursorfarbe.

#### **Methode 1 zur Einstellung der Aufladezeit:**

• Berühren Sie das Feld erneut. Geben Sie die Aufladezeit (auf 0,1s genau) auf der Bildschirmtastatur ein und drücken Sie danach die ENTER-Taste, um die Einstellung zu bestätigen und zur <MEAS SETUP>-Seite zurückzukehren.

#### **Methode 2 zur Einstellung der Aufladezeit:**

- Sobald der Cursor auf dem Feld ist, wechselt der Softtastenbereich zu folgender Belegung:
- **↑↑**(**+ +**)

Diese Taste dient zur Erhöhung der Aufladezeit in groben Schritten von 10s. Halten Sie die Taste gedrückt, um die Tastaturwiederholung zu aktivieren.

**↑**(**+**)

Diese Taste dient zur Feineinstellung der Aufladezeit. Bei Berührung wird die Zeit um 1s erhöht.

- **↓**(**-**)
- Diese Taste dient zur Feineinstellung der Aufladezeit. Bei Berührung wird die Zeit um 1s verringert.
- **↓↓**(**- -**)

Diese Taste dient zur Verringerung der Aufladezeit in groben Schritten von 10s. Halten Sie die Taste gedrückt, um die Tastaturwiederholung zu aktivieren.

Die Schritte zur Einstellung von WAIT TIME, MEAS TIME und DICH TIME sind dieselben wie für CHAR TIME. Der Einstellbereich von CHAR TIME, WAIT TIME, MEAS TIME und DICH TIME ist 0-999s. Wenn die Zeit auf 0s gesetzt ist, wird der entsprechende Schritt ausgeschaltet (Details

<span id="page-17-0"></span>siehe unter **3.4.2**).

# **3.2.4 MEAS SPEED**

Mit dieser Funktion wird die Geschwindigkeit der Messung eingestellt.

**Schritte zur Einstellung von MEAS SPEED:**

Berühren Sie das Feld mit dem momentanen Wert. Die beiden möglichen Werte werden daraufhin im Softtastenbereich eingeblendet:

**FAST**

Setzt die Dauer der Messung auf 0,03s.

**SLOW**

Setzt die Dauer der Messung auf 0,06s.

<span id="page-17-1"></span>Berühren Sie die entsprechende Softtaste, um die Meßgeschwindigkeit festzulegen.

# **3.2.5 RANGE SET**

Mit dieser Funktion wird die automatische Einstellung des Meßbereiches eingestellt.

#### **Schritte zur Einstellung von RANGE SET:**

Berühren Sie das Feld mit dem momentanen Wert. Die beiden möglichen Werte werden daraufhin im Softtastenbereich eingeblendet:

**AUTO**

Schaltet die automatische Meßbereichsauswahl ein.

**LOCK**

Schaltet auf manuell ausgewählten Meßbereich.

<span id="page-17-2"></span>Berühren Sie die entsprechende Softtaste, um die gewünschte Funktion festzulegen.

# **3.2.6 LOCK RANGE**

Diese Funktion dient zur manuellen Auswahl des Meßbereiches, wenn RANGE SET auf LOCK gesetzt ist.

#### **Schritte zur Einstellung von LOCK RANGE:**

Berühren Sie das Feld mit dem momentanen Wert. Die möglichen Werte werden daraufhin im Softtastenbereich eingeblendet:

**1mA**

Setzt den Meßbereich auf 100µA-1mA.

**100uA**

Setzt den Meßbereich auf 10µA-100µA.

**10uA**

Setzt den Meßbereich auf 1µA-10µA.

- **1uA** Setzt den Meßbereich auf 100nA-1µA.
- **More**

Berühren Sie diese Taste, um die folgenden Werte im Softtastenbereich darzustellen:

 **100nA** Setzt den Meßbereich auf 10nA-100nA. **10nA**

Setzt den Meßbereich auf 1nA-10nA.

**More** 

Berühren Sie diese Taste, um die vorigen Werte im Softtastenbereich darzustellen. Berühren Sie die entsprechende Taste, um den gewünschten Meßbereich auszuwählen.

*Hinweis: Diese Einstellung kann nur vorgenommen werden, wenn RANGE SET auf LOCK eingestellt ist.*

# <span id="page-18-0"></span>**3.2.7 CONT CHEC**

Mit dieser Funktion wird die Kontakttestfunktion ein- oder ausgestellt. Die einzigartige Kontakttestfunktion des ST2683A/ST2683B kann die Qualität des Kontaktes vom Meßinstrument zu den zu prüfenden Bauteilen für Kondensatoren, Kabel und andere kapazitive Materialien bestimmen, somit einen schlechten Kontakt mit hohem Übergangswiderstand erkennen und das Auftreten von fehlerhaften Tests reduzieren. Im Übrigen erhöht der Kontakttest nicht die Meßzeit.

Wenn die Kontakttestfunktion aktiviert ist, wird **NO CONT** (NO CONTACT) statt R oder I auf dem Bildschirm angezeigt, wenn das Instrument im Testmodus ist und keine Kapazität an den Anschlüssen festgestellt wird.

Wenn die Kontakttestfunktion deaktiviert ist, wird kein Kapazitätstest ausgeführt und direkt mit der Messung begonnen.

#### **Schritte zur Einstellung von CONT CHEC:**

Berühren Sie das Feld mit dem momentanen Wert. Die beiden möglichen Werte werden daraufhin im Softtastenbereich eingeblendet:

**ON**

Schaltet die Kontakttestfunktion ein.

**OFF**

Schaltet die Kontaktprüfung aus.

Berühren Sie die entsprechende Softtaste, um die gewünschte Funktion festzulegen.

*Hinweis: Die Kontakttestfunktion ist sinnvoll nutzbar, wenn kapazitive Materialien mit einer Kapazität größer als 100pF getestet werden.*

### <span id="page-18-1"></span>**3.2.8 OPEN CLR**

Mit dieser Funktion wird vom Instrument bei abgezogenen Meßleitungen eine Nullpunktkalibrierung durchgeführt.

#### **Schritte zur Einstellung von OPEN CLR:**

Berühren Sie das Feld mit dem momentanen Wert. Die beiden möglichen Werte werden daraufhin im Softtastenbereich eingeblendet:

**ON**

Startet die Nullpunktkalibrierung. Ist diese erfolgreich, wechselt die Anzeige von OPEN CLR auf ON, schlägt sie fehl, bleibt der OPEN CLR-Status OFF.

**OFF**

Schaltet die Nullpunktkalibrierung aus.

Berühren Sie die entsprechende Softtaste, um die gewünschte Funktion festzulegen.

*Hinweis:* 

- *1. Wenn die Nullpunktkalibrierung erfolgreich durchgeführt wird, ist diese die Grundlage für die nachfolgenden Messungen; schlug die Kalibrierung fehl, wurde sie abgeschaltet oder noch nicht durchgeführt, wird die Werksvoreinstellung benutzt.*
- *2. Bei der Nullpunktkalibrierung müssen [die in Kapitel 1 aufgeführten Betriebsbedingungen](#page-6-3) eingehalten werden. Ziehen Sie alle Testkabel vom Gerät ab und lassen Sie das Instrument mindestens 30 Minuten aufwärmen, andernfalls könnte die Genauigkeit der Kalibrierung und damit die der nachfolgenden Meßergebnisse beeinträchtigt werden.*

# <span id="page-19-0"></span>**3.2.9 Average**

Mit dieser Funktion wird die automatische Mittelung über die eingestellte Anzahl Messungen eingestellt Der Einstellbereich ist 1-199 Messungen. Die Einstellung erfolgt analog [zur Einstellung](#page-16-1)  [der Aufladezeit \(3.2.3\).](#page-16-1)

*HINWEISE:*

- *1. Wenn die Gesamt-Meßzeit MEAS TIME auf 0s gesetzt ist (d.h. die Zeitbegrenzung für diesen Teil des Vorgangs abgeschaltet ist), kann die Average-Anzahl auf 1-999 eingestellt werden.*
- *2. Wenn die Gesamt-Meßzeit MEAS TIME nicht auf 0s gesetzt ist (d.h. die Zeitbegrenzung für diesen Teil des Vorgangs eingeschaltet ist), ist der Wert Average abhängig von MEAS TIME, und zwar nach den folgenden Regeln:*
- *(1) Ist die MEAS SPEED auf SLOW gesetzt, dauert eine Einzelmessung 0,06s, daher ist die Bedingung für die Anzahl der Wiederholungen Average:*

 *Average × 0,06 <= MEAS TIME*

*(2) Ist die MEAS SPEED auf FAST gesetzt, dauert eine Einzelmessung 0,03s, daher ist die Bedingung für die Anzahl der Wiederholungen Average:*

 *Average × 0,03 <= MEAS TIME*

<span id="page-19-1"></span>*3. Dieselben Einschränkungen gelten bei der Einstellung der Gesamt-Meßzeit MEAS TIME.*

# **3.2.10MEAS DISP**

Mit dieser Funktion wird die Anzeige ein- oder ausgestellt. Bei ausgeschalteter Anzeige stehen die Werte an den Kommunikationsschnittstellen schneller zur Verfügung.

#### **Schritte zur Einstellung von MEAS DISP:**

Berühren Sie das Feld mit dem momentanen Wert. Die beiden möglichen Werte werden daraufhin im Softtastenbereich eingeblendet:

**ON**

Schaltet die Anzeige ein.

**OFF**

Schaltet die Anzeige aus.

Berühren Sie die entsprechende Softtaste, um die gewünschte Funktion festzulegen.

# <span id="page-20-0"></span>**3.3 <PICKOUT SETUP>**

Berühren Sie die Softtaste **PICKOUT SETUP**, um die Bildschirmseite <**PICKOUT SETUP**> wie in Bild 3-3 gezeigt aufzurufen.

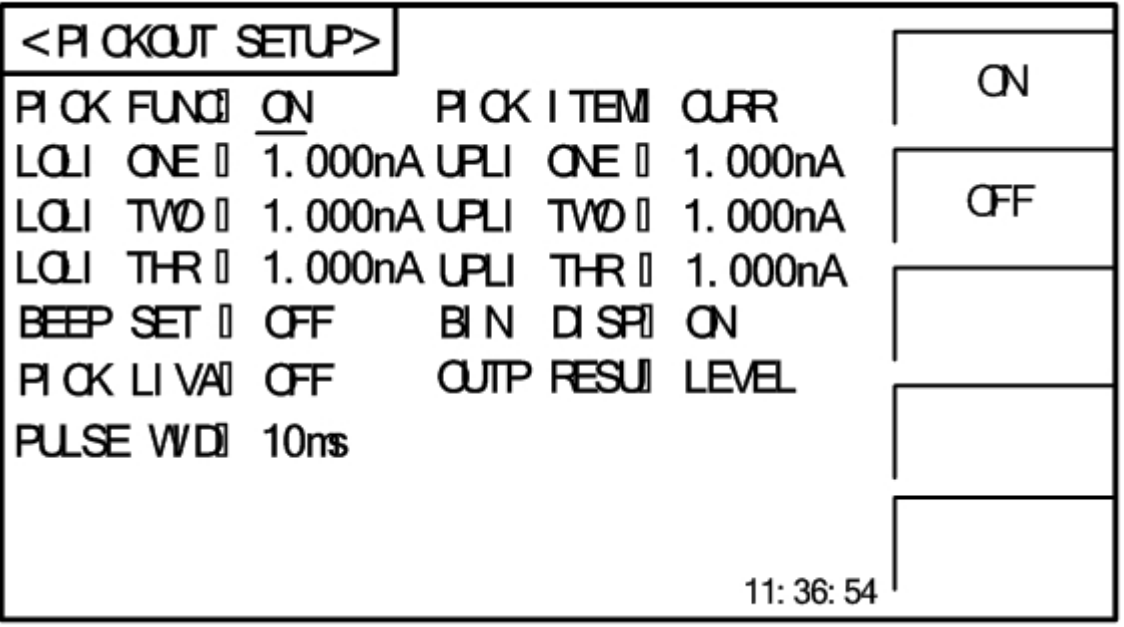

#### Bild 3-3 PICKOUT SETUP

Auf dieser Seite kann die Komparator-/Sortierfunktion des Instrumentes konfiguriert werden. Das ST2683A unterstützt drei Gruppen von Grenzwerten für die primären Meßgrößen. Die Funktionen der <PICKOUT SETUP>-Seite im Einzelnen:

# <span id="page-20-1"></span>**3.3.1 PICK FUNC**

Mit dieser Funktion werden die Sortierfunktionen aktiviert.

#### **Schritte zur Einstellung von PICK FUNC:**

Berühren Sie das Feld mit dem momentanen Wert. Die beiden möglichen Werte werden daraufhin im Softtastenbereich eingeblendet:

**ON**

Schaltet die Sortierfunktionen ein.

**OFF**

Schaltet die Sortierfunktionen aus.

Berühren Sie die entsprechende Softtaste, um die gewünschte Funktion festzulegen.

*Hinweis: Die folgenden Einstellungen können durchgeführt werden, wenn PICK FUNC auf ON geschaltet ist.*

# <span id="page-20-2"></span>**3.3.2 PICK ITEM**

Mit dieser Funktion wird ausgewählt, anhand welcher Meßgröße die Vergleiche stattfinden sollen.

#### **Schritte zur Einstellung von PICK ITEM:**

Berühren Sie das Feld mit dem momentanen Wert. Die beiden möglichen Werte werden daraufhin im Softtastenbereich eingeblendet:

**E** CURR

Vergleiche beziehen sich auf den gemessenen Strom.

**RESIS**

Vergleiche beziehen sich auf den gemessenen Widerstand.

<span id="page-21-0"></span>Berühren Sie die entsprechende Softtaste, um die gewünschte Funktion festzulegen.

# **3.3.3 LOLI ONE/TWO/THR, UPLI ONE/TWO/THR**

Mit diesen Funktionen werden die oberen (UPLI) und unteren (LOLI) Grenzwerte für die drei Sortierbereiche konfiguriert.

#### **Schritte zur Einstellung der Grenzwerte:**

- Berühren Sie den hinter der zu verstellenden Grenze angezeigten Wert. Dadurch wird der Cursor auf dieses Feld gesetzt, erkennbar an der Markierung in Cursorfarbe.
- Berühren Sie das markierte Feld erneut. Geben Sie die Aufladezeit (auf vier signifikante Stellen) auf der Bildschirmtastatur ein und drücken Sie danach die ENTER-Taste, um die Einstellung zu bestätigen und zur <PICKOUT SETUP>-Seite zurückzukehren.

Die Einstellbereiche für die drei Gruppen von oberen/unteren Grenzwerten sind wie folgt:

- **1. Wenn PICK ITEM auf CURR gestellt ist, dann ist der Einstellbereich 1pA—1,25mA.**
- **2. Wenn PICK ITEM auf RESIS gestellt ist, dann ist der Einstellbereich 100kΩ-10TΩ.**
- **3. Der untere Grenzwert jeder Gruppe kann nicht größer als der entsprechende obere Grenzwert sein, ansonsten wird "please re enter due to over-limit data" angezeigt.**
- <span id="page-21-1"></span>**4. Die drei Sortierbereiche können überlappen.**

# **3.3.4 BEEP SET**

Mit dieser Funktion wird das akustische Signal konfiguriert.

#### **Schritte zur Einstellung von BEEP SET:**

Berühren Sie das Feld mit dem momentanen Wert. Die möglichen Werte werden daraufhin im Softtastenbereich eingeblendet:

**BIN ONE**

Der Summer wird aktiviert, wenn das Meßergebnis in Sortierbereich 1 fällt.

**BIN TWO**

Der Summer wird aktiviert, wenn das Meßergebnis in Sortierbereich 2 fällt.

**BIN THREE**

Der Summer wird aktiviert, wenn das Meßergebnis in Sortierbereich 3 fällt.

**NG**

Der Summer wird aktiviert, wenn das Meßergebnis außerhalb aller drei Sortierbereiche liegt.

**OFF**

Der Summer ist deaktiviert.

Berühren Sie die entsprechende Softtaste, um die gewünschte Funktion festzulegen.

*Hinweis:*

- *1. BIN ONE hat die höchste Priorität, gefolgt von BIN TWO und BIN THREE. Ist eine Sortierbedingung erfüllt, werden die folgenden Bereiche nicht mehr geprüft. Ist keine der drei Sortierbedingungen erfüllt, gilt der Test als fehlgeschlagen.*
- *2. Sind PICK FUNC und BIN DISP eingeschaltet, wird das Sortierergebnis auf dem Hauptbildschirm angezeigt. Fällt das Meßergebnis in eines der drei Sortierfächer, wird entsprechend BIN1, BIN2 oder BIN3 und ein grüner Punkt angezeigt. Schlägt der Test für alle drei Bereiche fehl, wird ein roter Punkt und FAIL angezeigt.*

# <span id="page-22-0"></span>**3.3.5 Schritte zur Einstellung von BIN DISP**

Berühren Sie das Feld mit dem momentanen Wert. Die beiden möglichen Werte werden daraufhin im Softtastenbereich eingeblendet:

- **ON**
	- Schaltet die Sortierergebnisanzeige ein.
- **OFF**

Schaltet die Sortierergebnisanzeige aus.

<span id="page-22-1"></span>Berühren Sie die entsprechende Softtaste, um die gewünschte Funktion festzulegen.

# **3.3.6 Schritte zur Einstellung von PICK LIVA**

Berühren Sie das Feld mit dem momentanen Wert. Die beiden möglichen Werte werden daraufhin im Softtastenbereich eingeblendet:

**ON**

Schaltet für jedes Sortierfach beide Grenzwerte ein.

**OFF**

Pro Sortierfach ist nur ein Grenzwert ist aktiv.

Berühren Sie die entsprechende Softtaste, um die gewünschte Funktion festzulegen.

*Hinweis:*

- *1. Wenn PICK LIVA auf OFF gestellt ist, wird bei der PICK ITEM-Einstellung RESIS der obere Grenzwert von BIN1, BIN2 und BIN3 fest auf "unendlich" gesetzt und ist für den Vergleich nicht mehr relevant, d.h. der Sortierbereich wechselt von einem Intervall zu einem Schwellwert. Ist die PICK ITEM-Einstellung CURR, wird der untere Grenzwert von BIN1, BIN2 und BIN3 fest auf 0 gesetzt, d.h. der Sortierbereich ändert sich von einem Intervall zu einem Maximalwert.*
- *2. Wenn PICK LIVA eingeschaltet ist, sind unabhängig davon ob PICK ITEM auf RESIS oder CURR steht beide Grenzwerte [in 3.3.3 einstellbar.](#page-21-0)*
- *3. Die Prioritäten von BIN1, BIN2 und BIN3 sind unabhängig von der Einstellung von PICK LIVA.*

# <span id="page-22-2"></span>**3.3.7 Schritte zur Einstellung von OUTP RESU**

Mit dieser Funktion werden die Ausgänge des Sortierers auf dem Handler-Interface konfiguriert. Berühren Sie das Feld mit dem momentanen Wert. Die beiden möglichen Werte werden daraufhin im Softtastenbereich eingeblendet:

#### **LEVEL**

Mit der fallenden Flanke des EOC-Signals (dieses bleibt für ca. 10ms auf Low-Pegel) wird auf den vier Komparatorausgängen das Sortierergebnis angelegt. Dabei ist immer nur einer der Ausgänge aktiv. Dieser Pegel wird bis zur nächsten fallenden Flanke des EOC-Signals gehalten.

**PULSE**

 Mit der fallenden Flanke des EOC-Signals wird auf den vier Komparatorausgängen für **PULSE WID** Millisekunden das Sortierergebnis angelegt.

<span id="page-23-0"></span>Berühren Sie die entsprechende Softtaste, um die gewünschte Funktion festzulegen.

# **3.3.8 PULSE WID**

Mit dieser Funktion wird die Pulsweite für die Handler-Ausgänge des Sortierers festgelegt, wenn **OUTP RESU** auf **PULSE** gesetzt ist. Der Einstellbereich ist 1-25ms.

• Berühren Sie den hinter PULSE WID angezeigten Wert. Dadurch wird der Cursor auf dieses Feld gesetzt, erkennbar an der Markierung in Cursorfarbe.

#### **Methode 1 zur Einstellung der Pulsweite:**

- Berühren Sie das Feld erneut. Geben Sie die Pulsweite auf der Bildschirmtastatur ein.
- Drücken Sie danach die ENTER-Taste, um die Einstellung zu bestätigen und zur <PICKOUT SETUP>-Seite zurückzukehren.

#### **Methode 2 zur Einstellung der Pulsweite:**

- Sobald der Cursor auf dem Feld ist, wechselt der Softtastenbereich zu folgender Belegung:
- **↑↑**(**+ +**)

Diese Taste dient zur Erhöhung der Pulsweite in groben Schritten von 5s. Halten Sie die Taste gedrückt, um die Tastaturwiederholung zu aktivieren.

**↑**(**+**)

Diese Taste dient zur Feineinstellung der Pulsweite. Bei Berührung wird die Zeit um 1s erhöht.

- **↓**(**-**)
- Diese Taste dient zur Feineinstellung der Pulsweite. Bei Berührung wird die Zeit um 1s verringert.
- **↓↓**(**- -**)

Diese Taste dient zur Verringerung der Pulsweite in groben Schritten von 5s. Halten Sie die Taste gedrückt, um die Tastaturwiederholung zu aktivieren.

# <span id="page-24-0"></span>**3.4 Start des Tests**

# <span id="page-24-1"></span>**3.4.1 Testvorbereitung**

Bitte verbinden Sie den Prüfling (insbesondere einen gepolten Prüfling, z.B. einen Kondensator) so wie in Bild 3-4 angegeben, bevor Sie den Test beginnen.

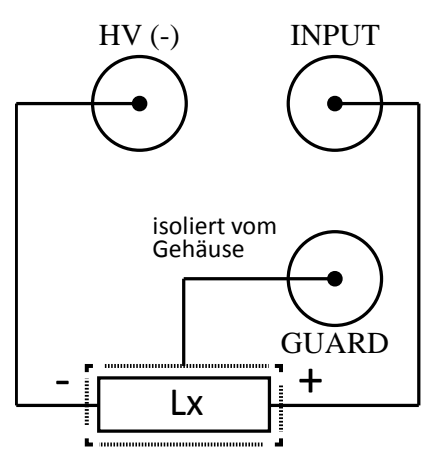

Bild 3-4 Anschluss des Prüflings

HINWEIS:

- Der HV (-)-Anschluß steht unter Spannung. Bitte schließen Sie den Prüfling nur im entladenen Zustand an. Es besteht die Gefahr eines elektrischen Schlages.
- Stellen Sie sicher, daß gepolte Bauelemente (Elektrolytkondensatoren etc.) anhand des Bildes korrekt mit dem positiven und negativen Anschluß verbunden werden, ansonsten können diese möglicherweise explodieren. Entfernen Sie die Anschlußkabel erst nach dem Entladen (warten Sie unbedingt, bis die HV- und die DICH-Anzeige erloschen sind), da sonst die Gefahr eines elektrischen Schlages besteht.
- Die Ausgänge des Instruments dürfen nicht für längere Zeit kurzgeschlossen werden, ansonsten kann es zu Beschädigungen kommen.
- Um die maximale Genauigkeit und Stabilität zu erhalten, stellen Sie sicher, daß die Testumgebung den Anforderungen in Kapitel 1.3 (Betriebsbedingungen) entspricht.

### <span id="page-24-2"></span>**3.4.2 Testprozedur**

- 1. Drücken Sie die TEST-Taste, um den Test zu beginnen.
- 2. Drücken Sie die DISCH.-Taste, um den Test zu beenden und in den entladenen Zustand zurückzukehren.

Die Testabschnitte laufen wie folgt ab:

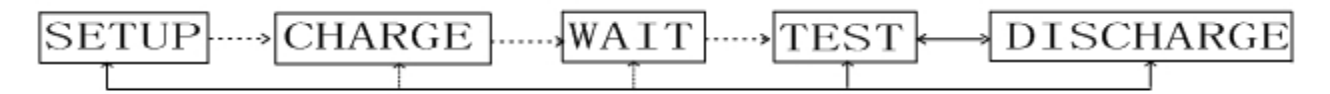

Die HV-Anzeige blinkt in den Schritten Aufladen, Warten und Test. Die DICH-Anzeige blinkt beim Entladen. Die Schritte Aufladen, Warten und Test können ein- oder ausgeschaltet werden. Wenn die Entladezeit DICH TIME auf 0s gesetzt ist, wird der Wechsel von Test zur Entladung erst nach Druck auf die DISCH.-Taste durchgeführt.

# <span id="page-25-0"></span>**3.4.3 Meßbereichswahl**

Das ST2683A/B hat sechs Meßbereiche. Diesen sind die folgenden Eingangswiderstände zugeordnet:

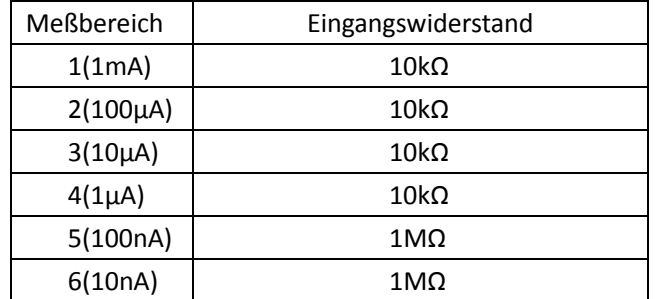

Bild 3-1 Bereichsabhängiger Eingangswiderstand

Wenn RANGE SET auf AUTO gesetzt ist, paßt das Instrument den Meßbereich und damit auch den Eingangswiderstand automatisch an den zu messenden Widerstand an.

# <span id="page-26-0"></span>**4) Systemeinstellungen**

# <span id="page-26-1"></span>**4.1 System Setup**

Drücken Sie die Taste **[SYSTEM]**, um die <SYSTEM SETUP>-Seite aufzurufen:

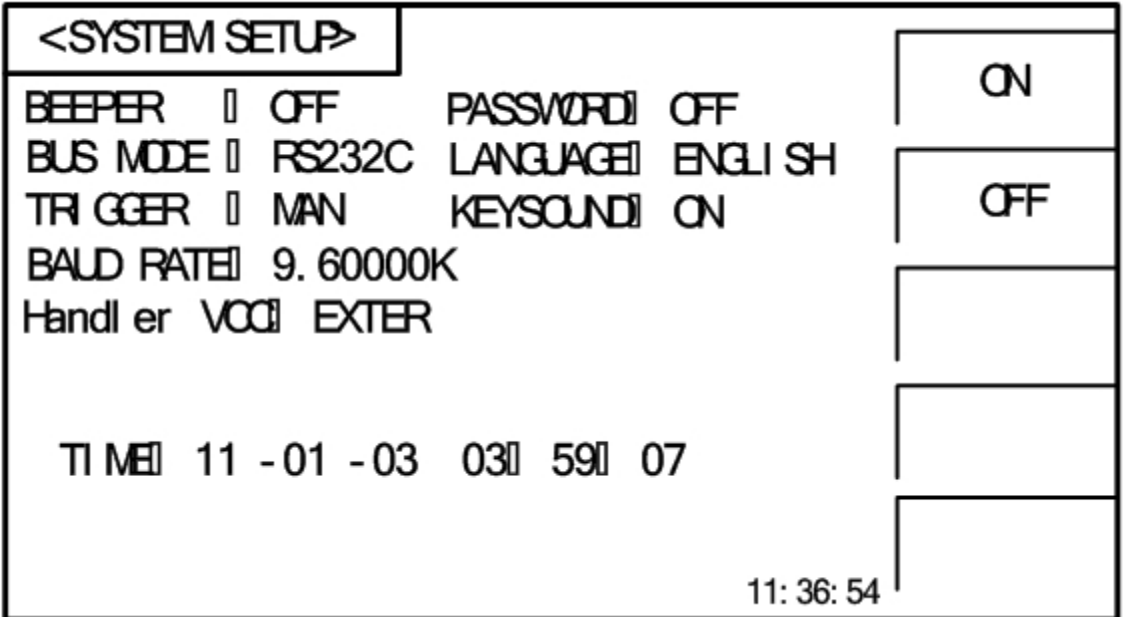

Bild 4-1 System Setup

Auf dieser Seite können die folgenden Funktionen eingestellt werden: BEEPER, PASSWORD, BUS MODE, LANGUAGE, TRIGGER, KEYSOUND, BAUD RATE, HANDLER VCC und TIME.

### <span id="page-26-2"></span>**4.1.1 BEEPER**

Mit dieser Funktion wird der Fehlerton ein- oder ausgeschaltet. Dieser zeigt eine ungültige Betätigung einer (Soft-)Taste an.

#### **Schritte zur Einstellung des Piepsers:**

Berühren Sie das Feld mit dem momentanen Wert. Die beiden möglichen Werte werden daraufhin im Softtastenbereich eingeblendet:

**ON**

Schaltet den Fehlerton ein.

**OFF**

Schaltet den Fehlerton aus.

Berühren Sie die entsprechende Softtaste, um die gewünschte Funktion festzulegen.

### <span id="page-27-0"></span>**4.1.2 PASSWORD**

Mit dieser Funktion wird ein Paßwort eingestellt.

#### **Schritte zur Einstellung von PASSWORD:**

Berühren Sie das Feld mit dem momentanen Wert. Die möglichen Werte werden daraufhin im Softtastenbereich eingeblendet:

**OFF**

Schaltet die Paßwortfunktion aus. Hierzu muß das vorherige Paßwort eingegeben werden.

**LOCK SYSTEM**

Schaltet die Paßwortfunktion ein. Hierzu muß das Paßwort eingegeben werden. Dieses wird beim Start des Gerätes und beim Öffnen von Dateien benötigt.

**LOCK FILE**

Wie vor, aber ohne Paßworteingabe beim Einschalten.

**MODIFY**

Mit dieser Funktion kann das Paßwort geändert werden.

Schritte zur Änderung des Paßwortes:

Berühren Sie **MODIFY**, und eine numerische Bildschirmtastatur erscheint. Geben Sie das alte Paßwort ein und drücken Sie zur Bestätigung [ENTER]. Wenn die Bildschirmtastatur wieder erscheint, geben Sie das neue Paßwort ein und bestätigen wieder mit [ENTER]. Wenn die Bildschirmtastatur zum dritten Mal erscheint, geben Sie das neue Paßwort erneut ein und schließen Sie die Paßwortänderung mit [ENTER] ab.

**HINWEIS:** Das voreingestellte Default-Paßwort ist 2683.

# <span id="page-27-1"></span>**4.1.3 BUS MODE**

Mit dieser Funktion wird die aktive Kommunikationsschnittstelle ausgewählt.

#### **Schritte zur Einstellung von BUS MODE:**

Berühren Sie die entsprechende Softtaste, um die gewünschte Funktion festzulegen.

- 1) Berühren Sie das Feld mit dem momentanen Wert. Die drei möglichen Werte werden daraufhin im Softtastenbereich eingeblendet:
- **RS232C**
- **USBTMC**
- **USBVCOM**
- 2) Berühren Sie **RS232C**, um die RS232C-Schnittstelle auszuwählen.
- 3) Berühren Sie **USBTMC**, um die USBTMC-Schnittstelle auszuwählen.
- 4) Berühren Sie **USBVCOM**, um die USBVCOM-Schnittstelle auszuwählen.

In den letzteren beiden Fällen kommuniziert das Instrument mit dem PC über die USB-Schnittstelle (USB DEVICE, Buchse Typ B) auf der Geräterückseite.

# <span id="page-28-0"></span>**4.1.4 LANGUAGE**

Mit dieser Funktion wird die Sprache umgestellt.

#### **Schritte zur Einstellung von LANGUAGE:**

Berühren Sie das Feld mit dem momentanen Wert. Die beiden möglichen Werte werden daraufhin im Softtastenbereich eingeblendet:

**English**

Schaltet die Sprache auf Englisch.

**Chinese**

Schaltet die Sprache auf Chinesisch.

<span id="page-28-1"></span>Berühren Sie die entsprechende Softtaste, um die gewünschte Funktion festzulegen.

# **4.1.5 KEYSOUND**

Mit dieser Funktion wird der Klick bei Betätigung des Touchscreens ein- oder ausgestellt.

#### **Schritte zur Einstellung von KEYSOUND:**

Berühren Sie das Feld mit dem momentanen Wert. Die beiden möglichen Werte werden daraufhin im Softtastenbereich eingeblendet:

**ON**

Schaltet den Bestätigungston ein.

**OFF**

Schaltet den Bestätigungston aus.

<span id="page-28-2"></span>Berühren Sie die entsprechende Softtaste, um die gewünschte Funktion festzulegen.

# **4.1.6 TRIGGER**

Mit dieser Funktion wird die Triggerquelle des Instrumentes eingestellt.

#### **Schritte zur Einstellung von TRIGGER:**

Berühren Sie das Feld mit dem momentanen Wert. Die drei möglichen Werte werden daraufhin im Softtastenbereich eingeblendet:

**MAN**

Die Messung wird mit der Panel-Taste "TEST" gestartet. Das Instrument führt einen Testzyklus am Prüfling aus und zeigt das Resultat an. Danach geht das Instrument zurück in den Wartezustand.

**EXT**

Die Messung wird mit einem externen Signal vom Fußschalter oder von der Handler-Schnittstelle gestartet. Das Instrument führt einen Testzyklus am Prüfling aus und zeigt das Resultat an. Danach geht das Instrument zurück in den Wartezustand.

**BUS**

Der Meßzyklus wird über die Kommunikationsschnittstelle gesteuert.

Berühren Sie die entsprechende Softtaste, um die gewünschte Funktion festzulegen.

# <span id="page-29-0"></span>**4.1.7 BAUD RATE**

Mit dieser Funktion wird die Baudrate der RS232-Schnittstelle aus den folgenden zwölf Werten ausgewählt: 9.60000k, 19.2000k, 28.8000k, 38.4000k, 48.0000k, 57.6000k, 67.2000k, 76.8000k, 86.4000k, 96.0000k, 105.600k und 115.200k.

#### **Schritte zur Einstellung der Baudrate:**

Berühren Sie das Feld mit dem momentanen Wert. Die folgende Belegung wird daraufhin im Softtastenbereich eingeblendet:

**↑**(**+**)

Berühren Sie diese Softtaste, um zur nächsthöheren Baudrate weiterzuschalten.

 **↓**(**-**) Berühren Sie diese Softtaste, um zur nächstkleineren Baudrate weiterzuschalten.

# <span id="page-29-1"></span>**4.1.8 HANDLER VCC**

Mit dieser Funktion wird die Stromversorgung der Optokoppler der Handler-Schnittstelle konfiguriert.

#### **Schritte zur Einstellung von HANDLER VCC:**

Berühren Sie das Feld mit dem momentanen Wert. Die beiden möglichen Werte werden daraufhin im Softtastenbereich eingeblendet:

**INTER**

Die Optokoppler werden vom Gerät selbst mit +5V versorgt.

**EXTER**

Die Optokoppler werden von extern angelegter Spannung am Handler-Interface versorgt. Dadurch ist das Handler-Interface potentialgetrennt.

<span id="page-29-2"></span>Berühren Sie die entsprechende Softtaste, um die gewünschte Funktion festzulegen.

# **4.1.9 Einstellung von Datum und Uhrzeit**

Mit dieser Funktion können Datum und Uhrzeit korrekt eingestellt werden.

Beispiel: 12. November 2014 9:13:25 wird angezeigt als 14-11-12 09:13:25.

Berühren Sie das einzustellende Segment, und die folgenden Softtasten werden eingeblendet:

**↑↑**(**+ +**)

Diese Taste dient zur Erhöhung des Wertes in Fünfer-Schritten. Halten Sie die Taste gedrückt, um die Tastaturwiederholung zu aktivieren.

**↑**(**+**)

Diese Taste dient zur Feineinstellung. Bei Berührung wird der Wert um 1 erhöht.

- **↓**(**-**)
- Diese Taste dient zur Feineinstellung. Bei Berührung wird der Wert um 1 verringert.
- **↓↓**(**- -**)

Diese Taste dient zur Verringerung des Wertes in Fünfer-Schritten. Halten Sie die Taste gedrückt, um die Tastaturwiederholung zu aktivieren.

# <span id="page-30-0"></span>**5) Technische Daten**

# <span id="page-30-1"></span>**5.1 Meßfunktionen**

# <span id="page-30-2"></span>**5.1.1 Meßgrößen und Notation**

- R: Widerstand
- I: Leckstrom

# <span id="page-30-3"></span>**5.1.2 Bereich**

<span id="page-30-4"></span>Widerstands-Modus: AUTO, MANU (HOLD, UP, DOWN)

# **5.1.3 Trigger**

Triggermodi: Manuell, extern, Bus

- Manuell: Die Messung wird mit der Panel-Taste "TEST" gestartet. Das Instrument führt einen Testzyklus am Prüfling aus und zeigt das Resultat an. Danach geht das Instrument zurück in den Wartezustand.
- Extern: Die Messung wird mit einem externen Signal vom Fußschalter oder von der Handler-Schnittstelle gestartet. Das Instrument führt einen Testzyklus am Prüfling aus und zeigt das Resultat an. Danach geht das Instrument zurück in den Wartezustand.
- <span id="page-30-5"></span>Bus: Der Meßzyklus wird über die Kommunikationsschnittstelle gesteuert.

# **5.1.4 Meßanschlüsse**

Zwei-Klemmen-Meßmodus

<span id="page-30-6"></span>HV (-): DC-Ausgangsspannungs-Anschluß INPUT: Meßeingang

# **5.1.5 Meßgeschwindigkeit (MEAS DISP und BIN DISP**

# **ausgeschaltet)**

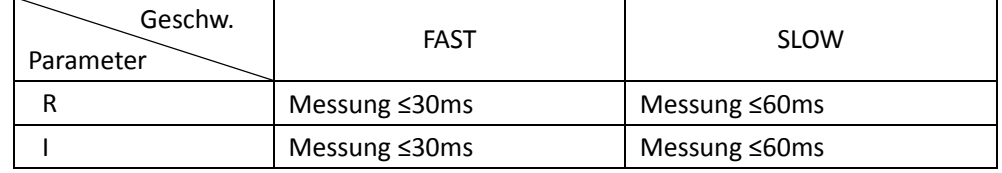

# <span id="page-31-0"></span>**5.1.6 Anzeigegenauigkeit**

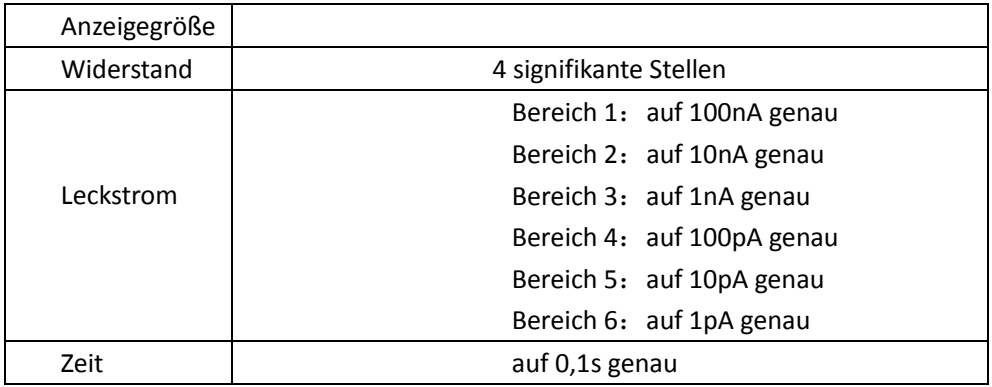

# <span id="page-31-1"></span>**5.2 Testsignal**

# <span id="page-31-2"></span>**5.2.1 Ausgangsspannungsbereich**

Max. Ausgangsgleichspannung am Testanschluß des ST2683A: 1 – 1000V. Max. Ausgangsgleichspannung am Testanschluß des ST2683B: 1 – 500V.

# <span id="page-31-3"></span>**5.2.2 Genauigkeit der Ausgangsspannung**

Spannung ≥10V: 1% ±1V Spannung <10V: 10% ±0.1V

# <span id="page-31-4"></span>**5.2.3 Maximaler Anzeigebereich**

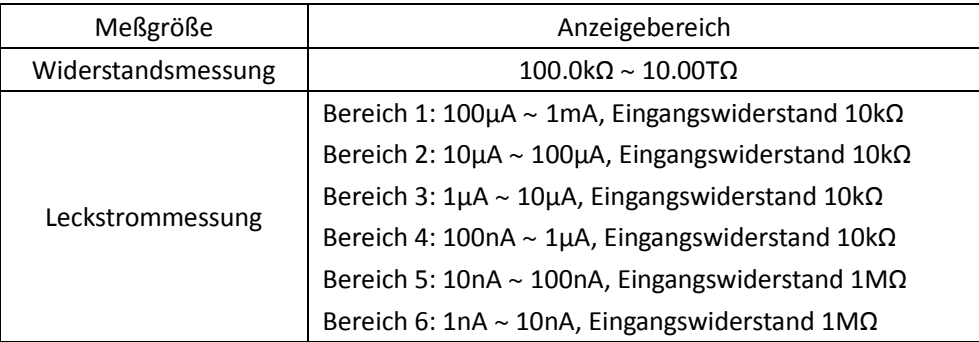

# <span id="page-32-0"></span>**5.3 Meßgenauigkeit**

Die Meßgenauigkeit hängt ab von der Stabilität der Messung, dem Temperaturkoeffizienten, der Linearität, Wiederholbarkeit und dem Interpolationsfehler.

Die Überprüfung der Meßgenauigkeit sollte unter folgenden Umständen stattfinden:

- o Die Aufwärmzeit sollte mehr als 30 Minuten betragen.
- o Entfernen Sie die Meßleitungen und [führen Sie eine Nullpunktkalibration durch.](#page-18-1)

# <span id="page-32-1"></span>**5.3.1 Grundgenauigkeit der Widerstandsmessung**

Meßgeschwindigkeit SLOW oder FAST:

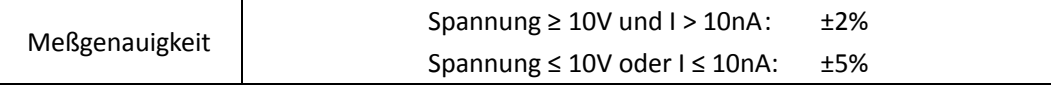

(Diese Genauigkeit wird bei einer Temperatur von 20±5°C erreicht)